# **Will County Ecological Database Manual**

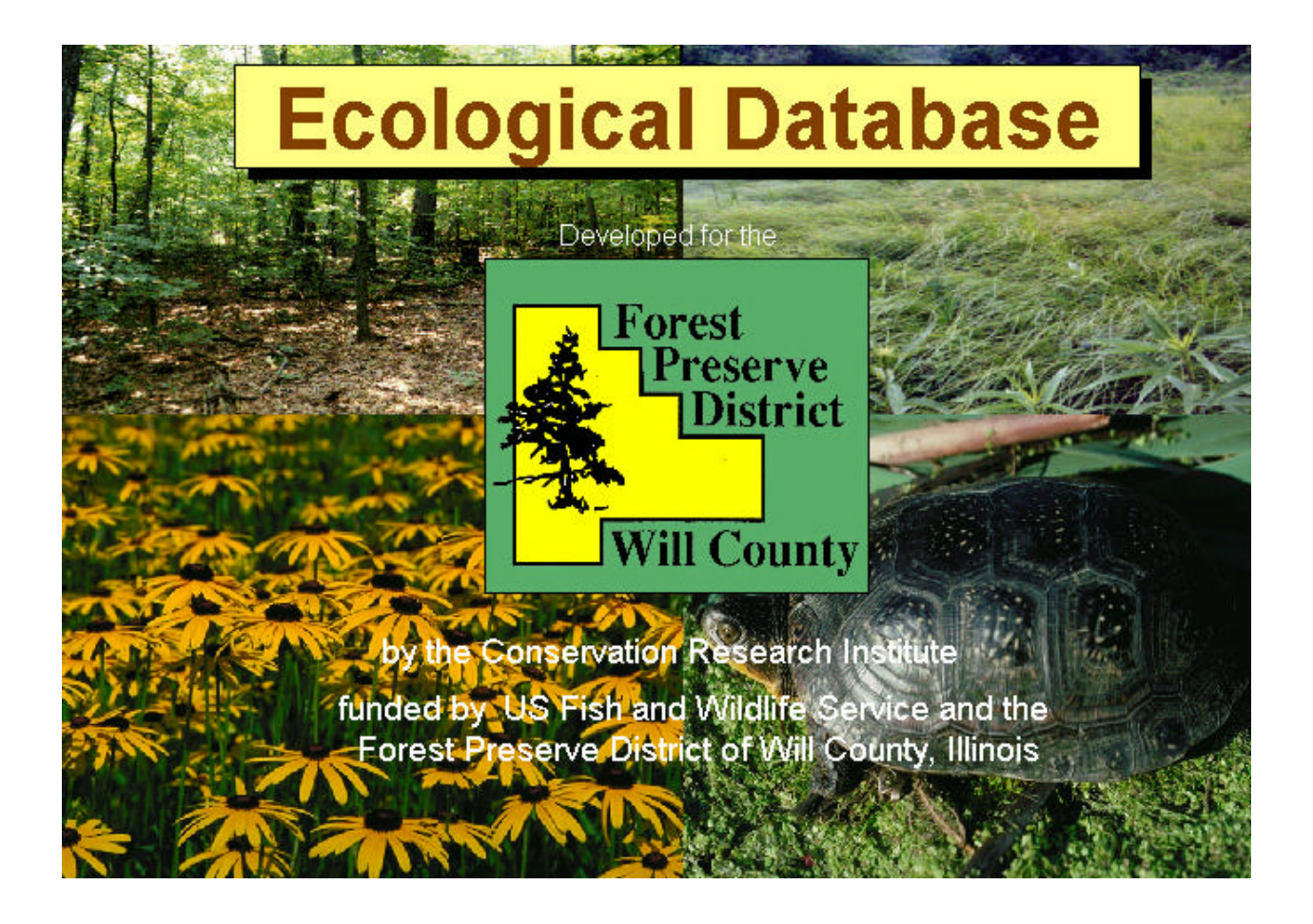

*Prepared by* Rachel Reklau Wayne Lampa Barbara Johnson

![](_page_1_Picture_170.jpeg)

### **Purpose of the Database**

The primary purpose of this project was to develop for the Forest Preserve District of Will County a scientific **Relational Database Management System** (RDBMS) to aid efforts to conserve biodiversity and strengthen local government support. It will allow ecological management decisions to be made with a broader range and higher level of easily accessed scientific information of various sorts. The relational database organizes existing information in such a way that the Forest Preserve District can look at that information in new ways that will help them to identify conservation priorities. It will also help them to improve their management of natural communities and thus sustain native biodiversity, and it will enable them to evaluate past, present, and future management practices. The database system provides tools for the correlation and analysis of complex, interrelated data for management and restoration purposes. In addition to containing data that is specific to Will County sites owned and managed by the Forest Preserve District, the database system has basic information on the area's soils, plants, plant communities, wildlife, and endangered and threatened species.

### **Prototype Function**

This RDBMS will serve as a prototype for a Chicago Wilderness scientific database, so that eventually this type of ecological data can be shared throughout the region. Access, part of the widely distributed Microsoft Office suite, was a logical choice for this prototype, as it is currently the database standard for many, if not most, of the partners in Chicago Wilderness, and it is currently in use in all six of the county forest preserve or conservation districts in the immediate Chicago area.

### **Scope of the Database**

The Will County relational database management system specifically provides the following:

- 1. a relational database management system for ecological inquiry and analysis
- 2. a standardized, compatible information storage system for all types of data
- 3. a tool for quick and easy retrieval of data
- 4. tools for rapid comparison and analysis of complex ecological and biological relationships
- 5. a scientifically based tool for site management planning and execution
- 6. a tool to enable efficient and accurate exchange of information among agencies
- 7. a tool to direct and coordinate the gathering of basic ecological information on plants, animals, soils, plant communities, restoration techniques, etc.
- 8. a tool to increase accuracy and reliability in the gathering of ecological and restoration management information, including the state of plant communities
- 9. standards for information gathering and storage for the future
- 10. cross-references of existing information of various types

### **Computer Database Terms and Definitions**

A database is a vehicle for storing information (data) about a particular topic or purpose, such as community health, bird-nesting requirements, ecosystem management, or watershed properties. This data is stored in a tabular format (table) consisting of columns and rows grouped according to similarities of data. A computer database management system (DMSA) stores and retrieves information in a database (a single table) on a computer, rather than on paper in a file cabinet where it is less accessible. A relational database management system (RDBMS) enables quick and easy storage, organization, and analysis of data from many databases that have been linked by user-defined relationships. These relationships are defined through queries, which ask questions or define criteria about the data in a number of related tables (a dynaset). The results of the queries can then be conveniently displayed in a generalized printable form or in a custom report format.

### **Uses and Potential**

By means of queries, information in different databases can be compared and analyzed. The impact of burns on insect populations, for example, can be analyzed to determine the ideal management program for a site. If information is desired about a particular species of plant or animal, a customized program can provide the Latin and common names, identifying characteristics, associates, habitat information, a picture or illustration, and sites where it has been positively identified. A link can be made to a map to pinpoint a precise location and provide directions for getting there. Sensitive information, such as endangered species data, is available to those with special passcades.

Accurate entry and revision of material is made easy and reliable through customized data input forms that were developed for this project. These also serve to block duplicate entries, and they trigger an automatic update to all databases linked to the original.

A database management system contains its own unique information, but it can be linked to other such systems if there is a link to common types of information. Separate systems could be maintained independently, for example, by various member organizations of Chicago Wilderness, yet the data in each system could be accessed, if a common link exists, by any other user within a broader integrated constellation of database management systems. Databases (tables) and entire systems can also be readily transferred among cooperating database users through e-mail. Once this is done, the imported data from one user can be related to existing information in another's database.

### **Flexibility and Compatibility**

This system is extremely flexible, as there is virtually no limit to the amount of data that can be stored, or to the number of databases or links that can be created and combined. In practice, of course, all programs are limited by hardware platforms and computer memory. It is the responsibility of any potential users to ensure that their hardware is capable of handling large amounts of information.

Access is fully compatible with other Microsoft programs, such as MSWord and Excel, and with a wide range of other software. Data in Access can be transferred (converted) to and from other database systems and spreadsheet programs. Access 2000 is SQL or web compatible, and it can be used with standard Geographical Information Systems (GIS), so there is full potential for spatial and graphic representation of the data.

The database is grouped by search type and data entry/analysis type.

### **Main Menu**

### **A. Specific Information Menu**

- 1. Specific Plant Information
- 2. E/T Plant Species List
- 3. Specific Wildlife Information
- 4. E/T Wildlife Species List
- 5. Specific Soil Information
- 6. Specific Preserve Information
- 7. Community Equivalence Information
- 8. Watershed Information
- 9. Insect Information
- 10. Plant Studies Information

### **B. Location/Distribution Menu**

- 1. Burn Histories
- 2. Community Locations/Acreages
- 3. Soils Locations
- 4. Wildlife Locations
- 5. Insect Locations
- 6. CW Community Locations

### **C. Update Information Menu**

- 1. Update Burn Histories
- 2. Update Preserve General Flora Information
- 3. Update Preserve Information
- 4. Update Document Information

### **D. Add New Information Menu**

- 1. Add to Preserve Plant List
- 2. Add to Preserve Soils List
- 3. Add to Document List
- 4. Add to INAI Information List
- 5. Add to Preserve General List
- 6. Add to Wildlife Master List
- 7. Add to Preserve Wildlife
- 8. Add to Burn Information
- 9. Add to Preserve Insect List

### **E. Documents Information**

### **F. Species Finder/Analyzer**

- 1. Plant List Analyzer
- 2. Plant Species Finder
- 3. Preserve Flora Analyzer

As mentioned in the previous section, the database is organized by 1) general search type, 2) data entry type, and 3) analysis type. These general types are options in the Menu Menu window, the first menu you will see upon opening the database. Here is how to navigate through the database.

You opened the database for a reason, right? What do you want to do? Let's say you want to find some information about a certain preserve. Because you want to search for information about a *specific* preserve, you will first click on the Specific Information option button in the Main Menu. That will take you to the Specific Information secondary menu, where you will click the Specific Preserve Information option button. This action will take you to the Specific Preserve Information form. Figure 1 illustrates this series of selections.

![](_page_5_Figure_3.jpeg)

![](_page_5_Figure_4.jpeg)

You will notice that many of the menus and forms feature a Help button which opens a Help information window. These will explain options or data fields and can help direct your choices. When opening a form for the first time, it is a good idea to look at the Help window to familiarize yourself with the form's features and options.

Each form has a Return to Main Menu or Close Form button that will close the form window and take you back to the Main Menu. Many forms also have a Help button that provides information about the interactive selection or entry fields.

**Figure 2** shows the Main Menu, the first pop-up window you will see upon entering the database. The available selections direct you to the query or data modification options found in the secondary options menus. Click on the Help button (**Figure 2a**) for an explanation of the options.

![](_page_6_Figure_2.jpeg)

The menu shown in **Figure 3** provides a variety of database searching options for basic information on specific items (i.e. plant, animal, soil, preserve, etc.). Click the Help button to view more information about the available options.

![](_page_7_Figure_2.jpeg)

To search for information on a specific plant species, select the desired species from one of the four available drop-down lists (Plant Species, Common Name, Acronym, or Synonym) and click the Retrieve Plant Information button (**Figure A1a**). Details about the species are reported in the field on the right side of the form (**Figure A1b**). Click the Print Report to print a report of the search results.

![](_page_8_Figure_2.jpeg)

To search for information on a specific wildlife species, select the desired species from one of the two available drop-down lists (Wildlife Species or Common Name) (**Figure A2a**). Click on the Preview Report button to view a report of the search results (**Figure A2b**).

![](_page_9_Picture_2.jpeg)

**Select Area ID S**elect a preserve by its Area ID or acronym.

### **Figure A2b.** Example of species list printout

![](_page_9_Picture_57.jpeg)

**9**

To search for information on a specific wildlife species, select the desired species from one of the two available drop-down lists (Wildlife Species or Common Name) (**Figure A3**). Details about the species will automatically appear in the fields below. Click on the Print Report button to print a report of the search results.

![](_page_10_Figure_2.jpeg)

To search for the list of endangered and/or threatened species in a preserve, select the desired preserve acronym from the drop-down list (**Figure A4a**). Click on the Preview Report button to view a report of the search results (**Figure A4b**).

![](_page_11_Picture_2.jpeg)

Figure A4b. Example of wildlife species list printout

![](_page_11_Picture_57.jpeg)

To search for information on a specific soil type, select the desired soil from the drop-down list (**Figure A5a**). Details about the soil will automatically appear in the fields below (**Figure A5b**). Click on the Print Report button to print a report of the search results.

![](_page_12_Figure_2.jpeg)

To search for information on a specific preserve, select the desired Area ID from drop-down lists (**Figure A6a**). Details about the preserve will automatically appear in the fields below. To access other information about the preserve, such as flora, fauna, or insect species occurrences, click on one of the labeled tabs that run along the top of the form (**Figures A6b,c,d,e,f**). Each tab lists the name of the selected preserve at the top of the form and has a Close Form button at the bottom of the form that will take you back to the Main Menu. Click on the Print Report button located on the Preserve Info form to print a report of search results.

![](_page_13_Figure_2.jpeg)

# **A. 6. SPECIFIC PRESERVE INFORMATION - continued**

![](_page_14_Picture_223.jpeg)

**Figure A6c.** Fauna Info: Number of species in each faunal type occuring in selected preserve.

**Figure A6d.** Non-Vascular: Number of species in each non-vascular plant type occurring in selected preserve.

![](_page_14_Picture_224.jpeg)

**Figure A6e.** Invertebrates: Number of invertebrate species occuring in selected preserve.

Number of Invertebrates: [

Figure A6f. Flora Specific: Specific flora statistics, organized by native and adventive, for selected preserve.

![](_page_14_Picture_225.jpeg)

To search for information on community equivalents, select the desired community type from one of the four available drop-down lists (Will [County], CW [Chicago Wilderness], INAI [Illinois Natural Areas Inventory], or TNC [The Nature Conservancy]) (**Figure A7a**). Equivalent community types will automatically appear in the results fields (**Figure A7b**). Click on the Print Report button to print a report of the search results.

![](_page_15_Figure_2.jpeg)

![](_page_15_Figure_3.jpeg)

# **A. 8. WATERSHED INFORMATION**

To search for information on a specific watershed, select the watershed from the drop-down list (**Figure A8a**). Details about the watershed will automatically appear in the results fields (**Figure** A8b). Click on the Print Report button to print a report of the search results.

![](_page_16_Figure_2.jpeg)

To search for information on a specific insect species, select the species' scientific name from the drop-down list (**Figure A9a**). Details about the species will automatically appear in the results fields (**Figure A9b**). Click on the Print Report button to print a report of the search results.

![](_page_17_Picture_125.jpeg)

To search for information on plant studies, select the desired criteria from one to all of the available drop-down lists (Study Area, Native or Adventive, Conservatism #, Wetness Category) (**Figure A10a**). Click on the Preview Full Report button to view and/or print a detailed report of the search results (**Figure A10b**). Click on the Preview Summary Report button to view and/or print a summary of the search results (**Figure A10c**).

![](_page_18_Figure_2.jpeg)

**Figure A10b.** Example of Full Report printout

![](_page_18_Picture_102.jpeg)

![](_page_18_Figure_5.jpeg)

![](_page_18_Picture_103.jpeg)

# **B. LOCATION/DISTRIBUTION MENU**

The menu shown in **Figure B** provides a variety of database searching options. Click the Help button to view more information about the available options. Species or item distributions or species lists at selected location(s). Usually more than one parameter can be selected to narrow results.

![](_page_19_Figure_2.jpeg)

#### **Figure B.** Options in ocations/Distributions Menu

To search for information on burn histories, select the desired criteria from those available in the drop-down lists (Area, Year, and/or Month) (**Figure B1a**). Multiple selections may be made to narrow search parameters. Click on the Preview Report button to view and/or print a detailed report of the search results (**Figure B1b**).

![](_page_20_Figure_2.jpeg)

**Figure B1a.** Drop-down selection fields for Burn Histories

![](_page_20_Picture_79.jpeg)

# **Prescribed Burn Information**

![](_page_20_Picture_80.jpeg)

# **B. 2. COMMUNITY LOCATIONS/ACREAGES**

To search for information on community locations and acreages, select the desired criteria from those available in the drop-down lists (Area[s], Community Type[s], and/or INAI Rating) (**Figure B2a**). Multiple selections may be made to either expand or limit the search parameters. Click on the Preview Report button to view and/or print a detailed report of the search results (**Figure B2b**). Click on the Help button to view more information about the use of this form.

![](_page_21_Figure_2.jpeg)

**Figure B2b.** Example of report printout

# **Chicago Wilderness Community Locations**

![](_page_21_Picture_135.jpeg)

To search for information on soil type locations and acreages, select the desired criteria from those available in the drop-down lists (Soil Type, Area, Wetland?, Community Type, and/or Slope) (**Figure B3a**). Multiple selections may be made to narrow search parameters. Click on the Preview Report button to view and/or print a detailed report of the search results (**Figure B3b**). Click on the Help button to view more information about the use of this form.

![](_page_22_Figure_2.jpeg)

**Figure B3b.** Example of report print-out of forest soils with an NRCS slope code of "B".

### **Soil Distributions**

![](_page_22_Picture_125.jpeg)

To search for information on wildlife locations, select the desired criteria from up to all of the following drop-down lists: Area, Wildlife Type, and Habitat Type) and one of the following two drop-down lists: Wildlife Species or Common Name (**Figure B4a**). (Multiple parameters may be selected unless otherwise noted by "OR"). Click on the Preview Report button to view and/or print a detailed report of the search results (**Figure B4b**). Click on the Help button to view more information about the use of this form.

![](_page_23_Figure_2.jpeg)

**Figure B4b.** Example of report printout list of Goodenow Grove mammals.

### **Wildlife Locations**

![](_page_23_Picture_115.jpeg)

To search for information on insect locations, select the desired criteria from up to all of the following drop-down lists: Area, Insect Type, Insect Species, and Insect Family) (**Figure B5a**). Click on the Preview Report button to view and/or print a detailed report of the search results (**Figure B5b**). Click on the Help button to view more information about the use of this form.

![](_page_24_Figure_2.jpeg)

**Figure B5b.** Example of report printout.

# **Insect Information**

![](_page_24_Picture_94.jpeg)

To search for information on community locations and acreages, select the desired criteria from one to all of the available drop-down lists (CW Community Type, CW County, and INAI Quality Rating) (**Figure B6a**). Multiple parameters may be selected to narrow search results. Click on the Preview Report button to view and/or print a detailed report of the search results (**Figure B6b**).

![](_page_25_Figure_2.jpeg)

**Figure B6a.** Drop-down selection fields for CW Community Locations.

**Figure B6b.** Example of report printout

# **Chicago Wilderness Community Locations**

![](_page_25_Picture_95.jpeg)

# **C. UPDATE INFORMATION MENU**

The menu shown in **Figure C** provides a variety of options for updating tables of existing data.

![](_page_26_Figure_2.jpeg)

To update burn data, select an Area or Year from the drop-down list (**Figure C1**). Make the necessary changes to the data displayed, and click on the Save Changes button to save your updates.

![](_page_27_Figure_2.jpeg)

### **C. 2. UPDATE PRESERVE GENERAL FLORA INFORMATION**

To update preserve general flora information, select a Preserve Acronym from the drop-down list (**Figure C2a**). The data in the fields below will be displayed. Make the necessary changes to the data, and click on the Save Changes button to save your updates (**Figure C2b,c**).

![](_page_28_Figure_2.jpeg)

# **C. 2. UPDATE PRESERVE GENERAL FLORA INFORMATION - continued**

![](_page_29_Picture_224.jpeg)

**Figure C2c.** Entry fields for Update Preserve General Flora Information.

![](_page_29_Picture_225.jpeg)

٠

To update preserve information, select a Preserve Acronym from the drop-down list (**Figure C3**). The data in the fields in the below will automatically update. Make the necessary changes to data, and click on the Save Changes button to save your updates.

![](_page_30_Figure_2.jpeg)

**Figure C3.** Drop-down selection and entry fields for Update Preserve Information

To update document information, select a Document Number from the drop-down list (**Figure C4**). Make the necessary changes to the data displayed, and click on the Save Changes button to save your updates.

![](_page_31_Figure_2.jpeg)

This menu displays options for adding information to existing data tables (i.e. new plants found in a preserve) (**Figure D**).

![](_page_32_Figure_2.jpeg)

### Figure D. Select table to add new records.

To add a new species to a preserve's plant list, enter the preserve/area's acronym and the appropriate document number in the entry fields and select the new plant species from the drop-down list (**Figure D1**). Click on the Add New Record button to save your update. To add additional new records, repeat the above steps for each record.

![](_page_33_Figure_2.jpeg)

To add a new soil to a preserve's soils list, enter the appropriate data into the entry fields, and click on the Add New Record button to save your update (**Figure D2**).

![](_page_34_Figure_2.jpeg)

To add a new document to the documents list, enter the appropriate data into the entry fields, and click on the Add New Record button to save your update (**Figure D3**).

![](_page_35_Figure_2.jpeg)

#### **Figure D3.** Entry fields for Add to Documents List

To add new information to the INAI information list, enter the appropriate data into the entry fields, and click on the Add New Record button to save your update (**Figure D4**).

![](_page_36_Figure_2.jpeg)

### **35**

# **D. 5. ADD TO PRESERVE GENERAL LIST**

To add a new preserve to the preserve general list, enter the appropriate data into the entry fields, and click on the Add New Record button to save your update (**Figure D5**).

![](_page_37_Figure_2.jpeg)

**Length:** Enter total linear feet of asphalt trail.

# **D. 6. ADD TO WILDLIFE MASTER LIST**

To add a new species to the wildlife master list, enter the appropriate data into the entry fields, and click on the Add New Record button to save your update (**Figure D6**). To add multiple records (a list), repeat the above steps for each record.

![](_page_38_Figure_2.jpeg)

To add a new species to a preserve's wildlife list, select or enter the appropriate data into the entry fields, and click on the Add New Record button to save your update (**Figure D7**). To add multiple records (a list), repeat the above steps for each record.

![](_page_39_Figure_2.jpeg)

To add new burn information, enter the appropriate data into the entry fields, and click on the Add New Record button to save your update (**Figure D8**).

![](_page_40_Figure_2.jpeg)

To add a new species to a preserve's insect list, select or enter the appropriate data into the entry fields, and click on the Add New Record button to save your update (**Figure D9**).

![](_page_41_Picture_57.jpeg)

To search for a document, select the desired criteria from those available in the drop-down lists (**Figure Ea**). Click on the Preview Report button to view and/or print a detailed report of the search results (**Figure Eb**). Multiple entries are permissible.

![](_page_42_Figure_2.jpeg)

**Figure Eb.** Example of Document Information search results printout

#### **Find Documents** Taft. 1987. Thorn Creek Woods Nature Preserve Master Plan. Appendices K and L. Illinois 078 Department of Energy and Natural Resources, State Natural History Survey Division Year **Author** Area ID Location **Subject** 1996 NR File Cabinet copy in Cabinet Taft TOW **Birds** Milosevich 1996. Breeding Bird Survey, McKinley Woods Preserve. 156 Location **Author** Area ID Year **Subject** NR File Cabinet 1996 Milosevich **MVVP Birds**

This menu includes options for 1) acquiring floristic quality assessment information (FQI, CW, CC, etc.) for entered or existing species lists, and 2) finding one or more plant species meeting selected criteria (**Figure F**).

![](_page_43_Figure_2.jpeg)

To create and analyze (via FQA [Floristic Quality Analysis]) a list of plants, enter plants one at a time, then select the desired criteria from those available in the drop-down lists to analyze the list (**Figure F1a**). Click on the Preview Report button to view and/or print a detailed report of the search results (**Figure F1b**).

![](_page_44_Figure_2.jpeg)

**Figure F1b.** Example of Plant List Analyzer results printout

# Plant List Analysis

![](_page_44_Picture_146.jpeg)

Find single or multiple species by their characteristics useful for creating a list of species meeting desired criteria (**Figure F2a**). Click on the Preview Report button to view and/or print a detailed report of the search results (**Figure F2b**).

![](_page_45_Picture_114.jpeg)

**Figure F2b.** Example of Plant Finder results printout.

# **Plant Finder**

![](_page_45_Picture_115.jpeg)

To run general statistics for a list of species found in a selected preserve, select a preserve from the drop-down menu (**Figure F3a**). Click on the Preview Report button to view and/or print a detailed report of the search results (**Figure F3b**).

![](_page_46_Picture_52.jpeg)

**Figure F3b.** Resulting Preserve Flora Summary report

# **Preserve Flora Summary**

![](_page_46_Picture_53.jpeg)

### **WILL COUNTY DATABASE CONTENTS**

#### **TABLES and FIELDS**

1. Alternative Common Plant Names Plant Species Common Name Alternative #1 Alternative #2 2. Area/Doc Document Number Area ID 3. Author/Doc Document Number Author 4. Chicago Wild Plant Community Types CW Community Category CW Community Subcategory CW Community Type Native (yes or No) Wetland (yes or No) 5. Common Plant Names List Plant Species Common Names 6. Community Type (CW) Site Name County Size (# acres) Size Data Source Quality (INAI) County Community Name CW Subcategories CW Category Auto Number 7. Count of Preserve Animals Area ID Mammals Birds Amphibians Reptiles Fish Invertebrates State Endangered State Threatened Federal Endangered Federal Threatened 8. CW Comm - Alpha CW Community Type (Alphabetized) 9. CW plant Equivalents Plant Species (Swink & Wilhelm  $4<sup>th</sup>$  Edition 1) S/W  $4<sup>th</sup>$  Edition 2  $S/W$  3<sup>rd</sup> Edition 1  $S/W$  3<sup>rd</sup> Edition 2 Mohlenbrock 1 Mohlenbrock 2 10. Documents Document Number Year Document Name Location

11. Federal Wetness Category COW (coefficient of wetness) Wetness (category) Wetness Type 12. Forest Preserve General Information Area ID Preserve Name Size Township **City** Watershed Name Sector Division Management Units # Lakes Lakes Acreage (total) # Ponds # permanent Streams Stream Length (total) Trails Length (total) Grass Trails (total length) Screening Trails (total length) Asphalt Trails (total length) 13. INAI Communities INAI Natural Community (Alphabetized) 14. INAI Plant Community Types INAI Community Type INAI Community Subtype INAI Natural Community 15. Lichens - Hyer (from Hyesceck) Lichen Species Physiognomy Substrate C (corticolus) Substrate L (lignicolus) Substrate S (saxcicolus) Substrate T (terricolus) Document Number 16. lichens 1 Lichen Species Physiognomy Substrate 17. Master - Invertebrates Insect Species Common Name Type Order Family Common Group Name RR (Relative Rarity) 18. Master - Mussels Mollusk Species Common Name E T W 19. Master Lichen List Lichen Species

20. Master plant List NFQI Plant Species AFQI Common Name NW Family AW NAT/ADV W Category A/B/P % Native PHYSIOG % Adventive C 3 % N Trees W % N Shrubs WETNESS % NW Vines ACRONYM % NH Vines 21. Master Soil List  $\%$  NP Forbs Soil Type % NB Forbs Soil Name  $\%$  NA Forbs Wetland % NP Grass Community Type  $\%$  NA Grass Taxonomic Class % NP Sedge 22. Plant Community Equivalents % NA Sedge Will Community Subtype  $\%$  Cryptogam CW Community Type Number of Fungi CW Second Community Number of Mosses CW Third Community Number of Lichens INAI Natural Community % A Trees INAI Second Community % A Shrubs INAI Third Community % AW Vines INAI Fourth Community % AH Vines TNC Name % AP Forbs TNC G-Rank % AB Forbs 23. Plant Species Table % AA Forbs Plant Species % AP Grass Counter % AA Grass 24. Plant Studies % AP Sedge Area ID % AA Sedge Plant Species 29. Preserve Fungi List Document Number Area ID Relative Abundance Plant Species 25. Plant Synonyms Plant Type Plant Species Common Name Synonym Family 26. Preserve Areas INAI Quality Assessment Document Number Area ID 30. Preserve Invertebrates List Will Community Code Preserve ID Acreage Insect Species INAI Rating Document Number 27. Preserve Crustacea Species 31. Preserve Lichen List Preserve Acronym **Area** ID Crust Species Lichen Species Document Number Document Number 28. Preserve Flora Information - General 32. Preserve Mosses Area ID Area ID Year Plant Species MSR Plant Type Mean CC Collection # TCC Document Number TS 33. Preserve Plant Lists TNS Area ID E/T Plant Species Special Concern Document Number Conservatism

34. Preserve Plants (Genus only identified) 46. Wildlife Master List Area ID Wildlife Species Plant Type Common Name Plant Genus Wildlife Type Document Number Preferred Habitat 35. Preserve Soil Types Secondary Habitat Area ID Tertiary Habitat Soil Type Family Slope Code Field 4 Erosion Code Field 5 Document Number Field 6 36. Preserve Wildlife Lists 47. Wildlife Species Conversions Area ID Wildlife Species Wildlife Species Old Species Document Number Common Name 37. Pres Total Flora Wildlife Type Plant Species Area ID Species Count Area Info 38. Soil Slope List Acreage Slope Code Burn Type Percent Slope Day 39. State & Federal E&T Animals Month Wildlife Type Year Wildlife Subtype % Burned Wildlife Species **Portion** Endangered Document Number Threatened 49. Will County INAI Sites 40. State & Federal E&T Plants SITE NAME Plant Species County Endangered Total Acreage Threatened Status 41. Subject/Doc INAI Community Type Document Number INAI notes Subject Acres 42.TNC Comm - Alpha(betized) Grade TNC Name CW Category 43. TNC Plant Comm - Alpha CW Community Type TNC Name Ownership 44. Watershed General Information CW Subcategory Area ID 50. Will County Mosses Watershed Name Plant Type Size Moss Species Preserves Common Name Plants a/p Mammals Habitat Birds Conservative Fish Source Document # Amphibians Plant Species Invertebrates Plant Type 45. Wildlife Breeding Information 52. Will County Plant Community Types Breeding Breeding Details

Area ID 48. Will County Burn information Reptiles 51. Will County Non-vascular Plants Area ID Will Community Type Wildlife Species Will Community Subtype Document Number Will Community Code

![](_page_50_Picture_432.jpeg)

### **QUERIES and LINKED TABLES**

### **FORMS and LINKED TABLES OR QUERIES**

![](_page_50_Picture_433.jpeg)

![](_page_50_Picture_434.jpeg)

![](_page_51_Picture_301.jpeg)

### **REPORTS and LINKED QUERIES**

![](_page_51_Picture_302.jpeg)

### **MACROS and LINKED TABLES**

![](_page_51_Picture_303.jpeg)

36 Open Query, Delete Temp Plant List (Form 27)

### CONSERVATION RESEARCH INSTITUTE

375 WEST FIRST STREET ELMHURST, ILLINOIS 60126 PHONE: 630-559-2045 FAX: 630-559-2030 E-MAIL: CRINSTIT1@AOL.COM WWW.CONSERVATIONRESEARCHINSTITUTE.ORG